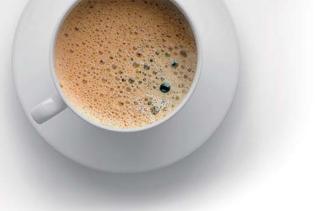

# EndExam QUESTION & ANSWER

Accurate study guides, High passing rate!

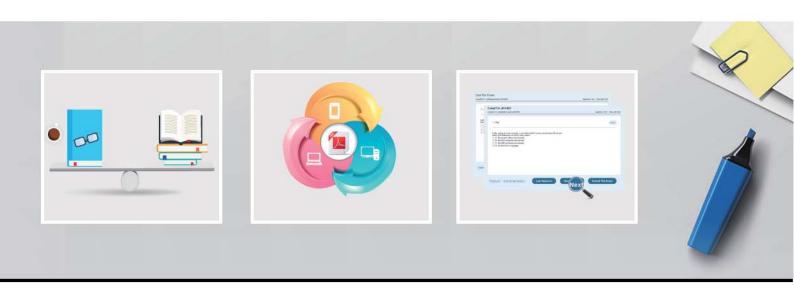

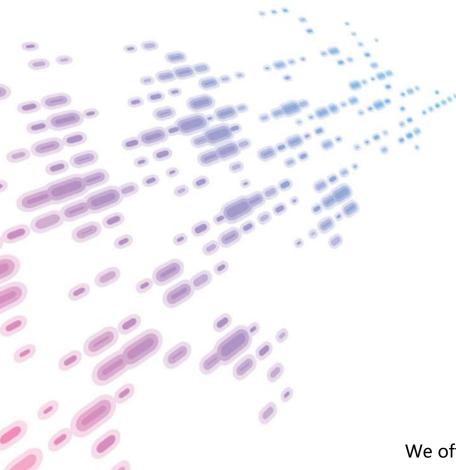

We offer free update service for one year! http://www.endexam.com **Exam** : **AZ-720** 

Title: Troubleshooting Microsoft

**Azure Connectivity** 

Version: DEMO

# 1. Topic 1, Contoso Ltd, Case Study

# **Background**

Contoso, Ltd. is a financial services company based in Boston. MA, United States. Contoso hires you to manage their Azure environment and resolve several operational issues.

# General

Contoso's Azure environment contains the following resources. All resources are associated with the same subscription and are located in the East US region. Users connect to resources from Windows 10 computers by using the built-in SSTP VPN software.

| Resource type       | Resource name                  | Description                                                                                                    |
|---------------------|--------------------------------|----------------------------------------------------------------------------------------------------|
| Virtual network     | VNet1                          | A hub virtual network                                                                                                    |
| Virtual network     | VNet2 and VNet3                | Spoke virtual networks peered to VNet1                                                                                                    |
| Private DNS<br>Zone | contoso.com                    | A private DNS zone linked to VNet1, VNet2, and VNet3. The zone contains A records for all Azure virtual machines (VMs) deployed in the three virtual networks.                            |
| Public DNS<br>Zone  | contoso.com                    | A public DNS zone containing the A record of a public web site www.contoso.com                                                                                                    |
| VPN Gateway         | VPNGW1                         | This VPN gateway is deployed to VNet1. It provides site-to-site and point-to-site connectivity. The public IP address of the VPNGW1 has the DNS name of VPNGW1.eastus.cloudapp.azure.net. |
| Storage account     | contosostorage1                | An Azure Storage account hosting Contoso's internal data.                                                                                                    |
| Key Vault           | KV1, KV2, KV3, KV4,<br>and KV5 | There are five key vaults that store encryption keys for Azure VM workloads. All Azure key vaults are configured to use access policy for authorization.                                  |
| Cosmos DB account   | CosmosDB1                      | Cosmos DB account hosting a database containing financial services inventory.                                                                                                    |
| Subnet              | Subnet1a                       | Subnet on VNet1                                                                                                    |
| Subnet              | Subnet2a                       | Subnet on VNet2                                                                                                    |
| Virtual machine     | VM1                            | An Azure VM connected to Subnet1a                                                                                                    |
| Virtual machine     | VM2                            | An Azure VM connected to Subnet2a                                                                                                    |

# **Recent changes**

The company implements the following changes:

Extend the IP address space of VNet1 and create subnets in the new IP address space. Allow users with computers that run the current version of MacOS to use the built-in VPN client for connecting to the point-to-site VPN.

Enable a service endpoint on contosostoragel to provide direct access to the storage content from all Configure all business critical VM workloads to use encryption keys stored in all five key vaults.

Enable a private endpoint on CosmbsDBT to provide direct access to its content from VNetl.

Develop an automated process to deploy Azure VMs by using A2ure Bicep. The passwords for the local administrator accounts are stored in the key vaults. You grant the team that initiates the deployment the Reader RBAC role to all key vaults.

Deploy a multi-tier SharePoint Server environment into a subnet in VNet2. You implement network security groups (NSGs) to allow only specific ports between tiers in the subnet. You configure NSGs to use application security groups (ASGs) when designating the source and destination of cross-tier traffic. Deploy a secondary multi-tier SharePoint Server environment into a subnet in VNet3.

# Requirements

# **General requirements**

You must adhere to the principle of least privilege when granting access to resources.

Reverse DNS lookup

You must identify the reason for the differences between reverse DNS lookup results in the hub and the spoke networks and recommend a solution that provides the reverse DNS lookup in the format [vmnameJ.contoso.com for all three virtual networks.

# **Public DNS lookup**

You must verify that the Azure public DNS rone is currently used to resolve DNS name requests for www.contoso.com and recommend.a solution that uses the Azure public DNS zone.

#### Windows VPN

You must verify if VPN client connectivity issues are related to routing and recommend a solution.

#### **MacOS VPN**

You must verify if Remote ID and local ID VPN client settings on the MAcOS devices are properly configured.

# **Azure Storage connectivity**

You must resolve the issues with the SMB-mounts from VNet2 and VNet3 as well as ensure that onpremises connections to contosostorage are successful. Your solution must ensure that, whenever possible, network traffic does not traverse public internet.

#### **Cosmos DB connectivity**

You must verify if on-premises connections to ContosoDB1 are using the CosmosDB1 public endpoint. You need to recommend a solution if connections are not using private endpoints.

**DNS** issues

Reverse DNS lookups from VNetl return two records. One DNS record is in the format

[vmname].contoso.com and the other DNS record is in the format

[vmname].internal.cloudapp.net. Reverse DNS lookups from VNet2 and VNet3 return DNS names in the format

[vmname].internal.cloudapp.net.

VMs on each virtual network can only resolve reverse DNS lookup names of VMs on the same virtual network.

## **Public DNS lookup**

You are notified that name resolution requests for www,contoso.com are using the DNS zone hosted by the DNS registrar where the zone was originally created.

# Connectivity and routing issues

Window VPN

Windows VPN clients cannot connect to Azure VMs on the subnets recently added to VNet1.

# Sales department VPN.

The sales department users connect by using the MacOs VPN client.

Azure Storage Connectivity

Server Message Block (SMB)-mount from VMs on VNet2 and VNet3 to file shares In contosostorage1 are failing

Azure Storage Explorer connection using access keys from on-premses computer to contosostorage1 are failing

Cosmos DB connectivity

You observe that connections to ConsomosDB1 from the on-premises environment are using the CosmosDB1 public endpoint. However connections to CosmosDB1 from the on-premises environment should be using the private endpoint. You verify that connections to CosmosDB1 from VNet1 are using the private endpoint.

# **Azure Key vault**

Access attempts to Azure Key vault oy VM workloads intermittently fail with the HTTP response code 429. You must identify the reason for the failures and recommend a solution.

#### **SharePoint**

SharePoint In VNet2

SharePoint traffic between tiers is blocked by NSGs which is causing application failures. You need to identify the NSG rules that are blocking traffic. You also need to collect the data that is blocked by the NSG rules. The solution must minimize administrative effort.

#### SharePoint in VNet3.

ASGs used in the NSG rules associated with the VNet2 subnet are not visible when configuring NSG rules in VNet3. You need to create NSG rules for VNet3 with the same name, source and destination settings that are configured for the NSG associated with VNet2. The solution must minimize administrative effort.

# **Permission issues**

# **Azure Biccp**

You must identify the minimum privileges required to provision Azure VMs using Azure Bicep.

# Data engineering team

You must identify the role-based access control (RBAQ roles required by the data engineering team to access the storage account by using Azure portal. The team requires minimum permissions to backup and restore blobs in contosostorage1. The Contoso data engineering tearn.js unable to view the contosostorage1 account in the Azure portal.

#### Azure VM deployment

Azure VM deployments that uses Azure Bicep are failing with an authorization error. The error indicates three are insufficient access permissions retrieve password of the local administrator account in the key vault.

#### VM1 and VM2

RT12 must be configured to route internal traffic from VM1 through VM2. You observe that internet traffic from VM1 is routed directly to the internet.

#### VM2

You configure VM2 to route internet traffic from VM1. After configuring RT12 to route internet traffic from VM1 through VM2, traffic reaches VM2 but then it is dropped. You that routing for VM2 is configured correctly.

## **HOTSPOT**

You need to troubleshoot the Azure Key Vault issues.

What should you do? To answer, select the appropriate options in the answer area. NOTE: Each correct selection is worth one point.

| Requirement                           | Tool or action                                          |
|---------------------------------------|---------------------------------------------------------|
| Identify the root cause of the issue. |                                                         |
|                                       | Key Vault key size limit                                |
|                                       | Network throughput limit                                |
|                                       | Key Vault transaction limit                             |
| Resolve the issue.                    |                                                         |
|                                       | Increase the size of the Azure VMs.                     |
|                                       | Distribute requests across additional Azure key vaults. |

#### Answer:

| Answer Area                           |                                                         |
|---------------------------------------|---------------------------------------------------------|
| Requirement                           | Tool or action                                          |
| Identify the root cause of the issue. |                                                         |
|                                       | Key Vault key size limit                                |
|                                       | Network throughput limit                                |
|                                       | Key Vault transaction limit                             |
| Resolve the issue.                    |                                                         |
|                                       | Increase the size of the Azure VMs.                     |
|                                       | Distribute requests across additional Azure key vaults. |

# **Explanation:**

Box 1: Key Vault transaction limit.

Based on the given scenario, the issue is related to the number of transactions per second (TPS) being throttled. The Azure Key Vault has a transaction limit, which varies depending on the service tier. In the provided images, the error message states that the request rate is too large, indicating that the transaction limit has been reached. To resolve this issue, you can either distribute the transactions over a longer period, implement a retry policy, or consider upgrading to a higher service tier if the current tier's transaction limit is insufficient for your needs.

Reference: https://docs.microsoft.com/en-us/azure/key-vault/general/service-limits

Box: 2 Distribute requests across additional Azure Key vaults

In the provided scenario, the issue is that the Azure Key Vault is experiencing throttling due to too many requests per second. Throttling occurs when the number of requests exceeds the allowed limits for a given time period. To resolve this issue, you should distribute the requests across additional Azure Key Vaults. By doing so, you can balance the load and prevent exceeding the request limits, thus avoiding

# throttling.

Reference: https://docs.microsoft.com/en-us/azure/key-vault/general/overview-throttling

#### 2.HOTSPOT

You need to troubleshoot the sales department issues.

How should you configure the system? To answer, select the appropriate options in the answer area.

NOTE: Each correct selection is worth one point.

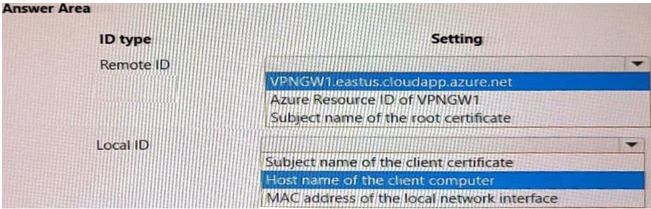

#### Answer:

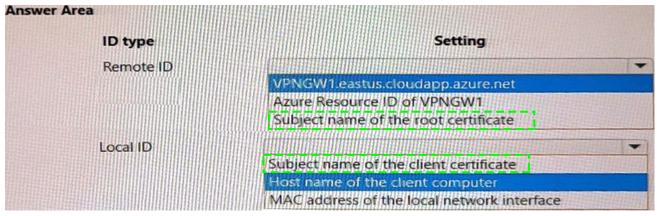

# **Explanation:**

Box 1: Subject name of the root certificate.

This is the value that should be configured as the system Remote ID for the VPN client on the sales department devices. The system Remote ID is used to identify the VPN server that the client is connecting to, and it must match the value that is configured on the VPN gateway in Azure. For Azure VPN Gateway, the system Remote ID is the subject name of the root certificate that is used for authentication1. Therefore, option C is correct.

A detailed explanation with references is as follows:

As mentioned in the scenario, the sales department devices are using Point-to-Site VPN connections to access Azure resources. A Point-to-Site VPN connection lets you create a secure connection to your virtual network from an individual client computer2. To configure a Point-to-Site VPN connection, you need to create a virtual network gateway of type VPN in Azure, and then install a VPN client on each device that needs to connect2. The VPN client configuration includes several settings, such as the VPN server address, the tunnel type, and the authentication method. One of these settings is the system Remote ID, which is used to identify the VPN server that the client is connecting to 1. The system Remote ID must match the value that is configured on the VPN gateway in Azure, otherwise the

connection will fail.

For Azure VPN Gateway, there are three authentication methods available for Point-to-Site VPN connections: certificate-based authentication, OpenVPN with Azure AD authentication, and OpenVPN with certificate-based authentication2. For certificate-based authentication, which is used in this scenario, the system Remote ID is the subject name of the root certificate that is used for authentication1. The root certificate is uploaded to Azure when creating a Point-to-Site VPN connection, and it must be installed on each device that needs to connect2. The subject name of the root certificate can be obtained by using PowerShell or OpenSSL commands1. For example, using PowerShell: \$cert = Get-ChildItem -Path Cert:\CurrentUser\My | Where-Object {\$\_.Subject -like "ContosoRootCert"} \$cert.Subject

The output of this command will show the subject name of the root certificate that matches ContosoRootCert. This value should be configured as the system Remote ID for the VPN client on each device.

Box 2: Subject name of the client certificate

In the provided scenario, the sales department is using a VPN to connect to the corporate network, and the VPN server is configured to use certificate-based authentication. To troubleshoot the sales department issues, you should configure the system Local ID to use the subject name of the client certificate. The subject name of a client certificate uniquely identifies the client and is used during the certificate-based authentication process. This allows the VPN server to verify the client's identity and grant access to the corporate network.

This is the value that should be configured as the system Local ID for the VPN client on the sales department devices. The system Local ID is used to identify the VPN client that is connecting to the VPN server, and it must match the value that is configured on the VPN gateway in Azure. For Azure VPN Gateway, the system Local ID is the subject name of the client certificate that is used for authentication1. Therefore, option A is correct.

A detailed explanation with references is as follows:

As mentioned in the scenario, the sales department devices are using Point-to-Site VPN connections to access Azure resources. A Point-to-Site VPN connection lets you create a secure connection to your virtual network from an individual client computer2. To configure a Point-to-Site VPN connection, you need to create a virtual network gateway of type VPN in Azure, and then install a VPN client on each device that needs to connect2. The VPN client configuration includes several settings, such as the VPN server address, the tunnel type, and the authentication method. One of these settings is the system Local ID, which is used to identify the VPN client that is connecting to the VPN server1. The system Local ID must match the value that is configured on the VPN gateway in Azure, otherwise the connection will fail.

For Azure VPN Gateway, there are three authentication methods available for Point-to-Site VPN connections: certificate-based authentication, OpenVPN with Azure AD authentication, and OpenVPN with certificate-based authentication2. For certificate-based authentication, which is used in this scenario, the system Local ID is the subject name of the client certificate that is used for authentication1. The client certificate is generated from a root certificate that is uploaded to Azure when creating a Point-to-Site VPN connection, and it must be installed on each device that needs to connect2. The subject name of the client certificate can be obtained by using PowerShell or OpenSSL commands1. For example, using PowerShell:

\$cert = Get-ChildItem -Path Cert:\CurrentUser\My | Where-Object {\$ .Subject -like "ContosoClientCert"}

# \$cert.Subject

The output of this command will show the subject name of the client certificate that matches ContosoClientCert. This value should be configured as the system Local ID for the VPN client on each device.

3. You need to troubleshoot the CosmosDB1 issues from the on-premises environment.

What should you use?

- A. route command
- B. Network Watcher next hop diagnostic tool
- C. Network Watcher Connection troubleshoot diagnostic tool
- D. nslookup command

Answer: C Explanation:

This tool helps you troubleshoot network connectivity issues from a virtual machine to a given endpoint. It tests for reachability from the virtual machine to the endpoint and provides information about why a connection fails1. In this case, you can use this tool to troubleshoot the connectivity issues from the on-premises environment to CosmosDB1.

#### 4.HOTSPOT

You need to resolve the Azure virtual machine (VM) deployment issues.

What should you do? To answer, select the appropriate options in the answer area. NOTE: Each correct selection is worth one point.

| Requirement                                | Action                                                           |
|--------------------------------------------|------------------------------------------------------------------|
| Configure an Azure Key Vault access policy |                                                                  |
| setting.                                   | Enable access to Azure virtual machines for deployment.          |
|                                            | Enable access to Azure Disk Encryption for volume encryption.    |
|                                            | Enable access to Azure Resource Manager for template deployment. |
| 4                                          |                                                                  |
| onfigure RBAC Key Vault permissions.       |                                                                  |
|                                            | Grant the Microsoft.KeyVault/operations/read permission.         |
|                                            | Grant the Microsoft.KeyVault/vaults/keys/read permission.        |
|                                            | Grant the Microsoft.KeyVault/vaults/deploy/action permission.    |

#### Answer:

| Requirement                                | Action                                                           |
|--------------------------------------------|------------------------------------------------------------------|
| Configure an Azure Key Vault access policy |                                                                  |
| setting.                                   | Enable access to Azure virtual machines for deployment.          |
|                                            | Enable access to Azure Disk Encryption for volume encryption.    |
|                                            | Enable access to Azure Resource Manager for template deployment. |
|                                            |                                                                  |
| onfigure RBAC Key Vault permissions.       |                                                                  |
|                                            | Grant the Microsoft.KeyVault/operations/read permission.         |
|                                            | Grant the Microsoft.KeyVault/vaults/keys/read permission.        |
|                                            | Grant the Microsoft KeyVault/vaults/deploy/action permission.    |

# **Explanation:**

Box 1: Enable access to Azure Resource Manager for template deployment. In the given scenario, you are trying to resolve Azure VM deployment issues. To configure an Azure Key Vault access policy setting

for VM deployment, you need to enable access to Azure Resource Manager for template deployment. This will allow the VM deployment process to access the secrets and certificates stored in the Key Vault during the deployment of the VM using an ARM (Azure Resource Manager) template.

Reference: - https://docs.microsoft.com/en-us/azure/key-vault/general/tutorial-net-create-vault-azure-web-app

Box 2: Grant the Microsoft.KeyVault/vaults/deploy/action permission

This is the permission that you should configure on an RBAC Key Vault role to resolve the Azure virtual machine (VM) deployment issues. This permission allows Azure Resource Manager to retrieve secrets from the key vault when deploying resources using an ARM template1. Therefore, option C is correct. A detailed explanation with references is as follows:

As mentioned in the scenario, the Azure virtual machine (VM) deployment issues are caused by the inability of Azure Resource Manager to retrieve secrets from the key vault when deploying resources using an ARM template. To resolve this issue, you need to configure an RBAC Key Vault role that grants Azure Resource Manager the permission to access the key vault.

RBAC Key Vault roles are roles that can be assigned to users, groups, or applications to manage access to key vault secrets, keys, and certificates2. RBAC Key Vault roles are based on Azure role-based access control (Azure RBAC), which is an authorization system that provides fine-grained access management of Azure resources3.

With Azure RBAC, you can control access to resources by creating role assignments, which consist of three elements3:

- → The security principal: The user, group, or application that you want to grant or deny access to the resource.
- The role definition: The predefined or custom set of permissions that you want to grant or deny on the resource. For example, read, write, delete, backup, restore, etc.
- The scope: The level at which you want to apply the role assignment. For example, at the management group, subscription, resource group, or individual resource level.

To configure a role assignment that allows Azure Resource Manager to retrieve secrets from the key vault when deploying resources using an ARM template, you need to grant the

Microsoft.KeyVault/vaults/deploy/action permission1. This is a special permission that grants Azure Resource Manager a limited permission to get secrets from the key vault during resource deployment1.

This permission does not grant any other permissions to Azure Resource Manager on the key vault or its contents1.

To grant the Microsoft.KeyVault/vaults/deploy/action permission using the Azure portal, follow these steps1:

- → In the Azure portal, navigate to the Key Vault resource.
- ⇒ Select Access control (IAM), then select Add > Add role assignment.
- □ Under Role, select a built-in or custom role that includes the Microsoft.KeyVault/vaults/deploy/action permission. For example, you can select Key Vault Administrator or Key Vault Secrets User.
- → Under Assign access to, select Azure AD user, group, or service principal.
- □ Under Select, enter Azure Resource Manager in the search field and select it.
- ⇒ Select Save to create the role assignment.

To grant the Microsoft.KeyVault/vaults/deploy/action permission using the Azure CLI or PowerShell, see Grant permissions for template deployment.

#### 5.HOTSPOT

You need to troubleshoot and resolve issues reported for contosostorage1.

What should you do? To answer, select the appropriate option in the answer area. NOTE: Each correct selection is worth one point.

| Requ                          | ement Action                                                                                                    |
|-------------------------------|----------------------------------------------------------------------------------------------------|
| Resolve issues accessing cont | ostorage1 from VNet2 and                                                                                                    |
| VNet3.                        | Configure service endpoint for subnets on VNet2 and VNet3.  Modify the peerings between VNet1, VNet2, and VNet3.  Add an IP address range to the firewall settings on contosostora |
| nsure that on-premises connec | ons to contosostorage1 are                                                                                                    |
| uccessful.                    | Configure the firewall settings on contosostorage1.                                                                                                    |
|                               | Enable Shared Access Signature with IP address-based restriction<br>Configure routing on the gateway subnet in VNet1.                                                              |

#### Answer:

| Requ                           | rement Action                                                      |
|--------------------------------|--------------------------------------------------------------------|
| Resolve issues accessing conto | ssostorage1 from VNet2 and                                         |
| VNet3.                         | Configure service endpoint for subnets on VNet2 and VNet3.         |
|                                | Modify the peerings between VNet1, VNet2, and VNet3.               |
|                                | Add an IP address range to the firewall settings on contosostorage |
| sure that on-premises connect  | ions to contosostorage1 are                                        |
| uccessful.                     | Configure the firewall settings on contosostorage1.                |
|                                | Enable Shared Access Signature with IP address-based restrictions. |
|                                | Configure routing on the gateway subnet in VNet1.                  |

#### **Explanation:**

Box 1: Configure service endpoint for subnet on VNet2 and VNet3.

This is what you should do to resolve issues accessing contosostorage1 from VNet2 and VNet3. A service endpoint is a feature that enables you to secure your Azure Storage account to a specific virtual network subnet1.

As mentioned in the scenario, contosostorage1 is a storage account that has firewall and virtual network settings enabled. This means that only requests from allowed networks can access the storage account2. By default, storage accounts accept connections from clients on any network, but you can configure firewall rules to allow or deny access based on the source IP address or virtual network subnet2.

In this scenario, you want to allow access to contosostorage1 from VNet2 and VNet3, which are peered with VNet1. To do this, you need to configure service endpoints for the subnets on VNet2 and VNet3 that need to access the storage account1. A service endpoint is a feature that enables you to secure your Azure Storage account to a specific virtual network subnet1. When you enable a service endpoint for a subnet, you can then grant access to the storage account only from that subnet1. This way, you can restrict access to your storage account and improve network performance by routing traffic through an optimal path.

To configure service endpoints for a subnet using the Azure portal, follow these steps1:

- → In the Azure portal, navigate to the Virtual Network resource.
- Select Subnets, then select the subnet that needs to access the storage account.
- Under Service endpoints, select Microsoft.Storage from the drop-down list.
- ⇒ Select Save to apply the changes.

To configure service endpoints for a subnet using the Azure CLI or PowerShell, see Enable a service

# endpoint.

After configuring service endpoints for the subnets on VNet2 and VNet3, you also need to grant access to contosostorage1 from those subnets. To do this, you need to modify the firewall rules on the storage account2.

To modify the firewall rules on the storage account using the Azure portal, follow these steps2:

- ⇒ In the Azure portal, navigate to the Storage Account resource.
- → Select Firewalls and virtual networks under Settings.
- Under Allow access from selected networks, select Add existing virtual network.
- Select the virtual network and subnet that have service endpoints enabled for Microsoft.Storage.
- ⇒ Select Add to save the changes.

To modify the firewall rules on the storage account using the Azure CLI or PowerShell, see Configure Azure Storage firewalls and virtual networks.

Box 2: Configure the firewall settings on contosostorage1.

The issue reported is that on-premises connections to contosostorage1 are unsuccessful. The main reason for this could be that the firewall settings on the storage account are blocking the connections. By configuring the firewall settings on contosostorage1 to allow the on-premises IP addresses, you can ensure that the on-premises connections are successful.

As mentioned in the scenario, contosostorage1 is a storage account that has firewall and virtual network settings enabled. This means that only requests from allowed networks can access the storage account1. By default, storage accounts accept connections from clients on any network, but you can configure firewall rules to allow or deny access based on the source IP address or virtual network subnet1.

In this scenario, you want to allow access to contosostorage1 from the on-premises environment, which is connected to Azure using a Site-to-Site VPN connection. A Site-to-Site VPN connection lets you create a secure connection between your on-premises network and an Azure virtual network over an IPsec/IKE VPN tunnel2. To allow access to contosostorage1 from the on-premises environment, you need to configure the firewall settings on contosostorage1 to include the public IP address of your VPN device or gateway3.

To configure the firewall settings on contosostorage1 using the Azure portal, follow these steps1:

- → In the Azure portal, navigate to the Storage Account resource.
- → Select Firewalls and virtual networks under Settings.
- □ Under Allow access from selected networks, select Add existing virtual network.
- Select VNet1 and the subnet that has service endpoints enabled for Microsoft.Storage.
- → Under Firewall, enter the public IP address of your VPN device or gateway under Address Range.
- ⇒ Select Save to apply the changes.

To configure the firewall settings on contosostorage1 using the Azure CLI or PowerShell, see Configure Azure Storage firewalls and virtual networks.